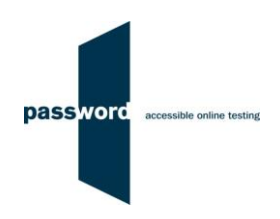

# **Short Instructions For Taking A Password Skills Receptive Solo Test**

Solo tests are Password tests taken "at home". They are usually remotely invigilated (proctored) over the Internet, however this many not be the case when the usage of the test result is "low stakes" (e.g. used for pre-employment interview screening) and it is not necessary.

Some Password tests have specialised versions called Password Workforce, Intro and Pupil. These instructions apply to all versions of the tests.

Full instructions, sample questions and other information is available on the Password website in the "Test Takers" area [www.englishlanguagetesting.co.uk/test-takers.](https://www.englishlanguagetesting.co.uk/test-takers)

If you experience any problems or have any questions email the Password Team at [support@englishlanguagetesting.co.uk.](mailto:support@englishlanguagetesting.co.uk)

## **PCs And Internet Requirements**

Most reasonably modern PCs meet the requirements to run Password tests:

- Microsoft Windows 8 or 10 operating system
- Stable Internet connection with a minimum bandwidth of 200kbps, or if being remotely invigilated over the Internet, 1Mbps
- Chrome (version 53 or above) or Firefox (version 42 or above) or Edge (version 79 or above) web browser
- Headphones or speakers

## **Preparation**

Before taking a Password test you must check a few things:

- The test must be run on a Windows PC or laptop using Chrome, Firefox or Edge, it will not work on a Mac, tablet or mobile phone
- Check your Internet connection, you need a stable Internet connection of at least 1Mbps to run the test successfully
- To check your Internet speed, please use this link to [fast.com,](https://fast.com/) this only takes one click and a few seconds, and must be done ahead of running the test
- Close all browsers, programmes and software except the software used by your invigilator (if you have a remote invigilator)

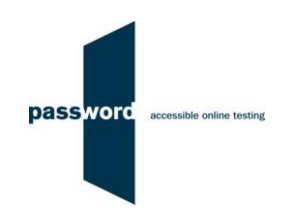

# **Taking The Password Test**

No other PCs, laptops or phones in your home can be using to the Internet whilst you are taking the test as this will use up bandwidth which you will need.

Take the test in a quiet place where you will not be disturbed.

To take a Password test:

- Close all browsers, programmes and software running on the PC
- Start Chrome, Firefox or Edge and navigate to the Password login page [passwordplatform.englishlanguagetesting.co.uk](https://passwordplatform.englishlanguagetesting.co.uk/)
- Press the F11 function key so that the browser fills the entire screen
- Enter the login and password you have been sent (or your invigilator gives you) and click on "login"
- This will take you into Part 1 of the test which is Reading
- When you have finished this part of the test make sure you click "finish" to save all your answers
- To take Part 2 of the test which is Listening, repeat the steps above using the same login and password
- Check that your headphones are working when asked to do so in the test
- Make sure you click "finish" to save all your answers and complete the test
- Press the F11 function key to return the browser to its usual appearance

#### **Password Test Results**

You need to contact the supplier of your Password test login(s) for results and certificates. The Password Team cannot give them to you.

### **Difficulties When Running Password Tests**

The commonest difficulties are caused by:

- Leaving insufficient time to set up and test PCs in advance of (trying to) run Password test(s)
- Failing to follow the instructions in this document
- Failing to contact the Password Team for help if this is needed
- Using an unsupported operating system; Windows 8 or 10 is needed
- Using an unsupported browser; Chrome, Firefox or Edge is needed
- Having an intermittent Internet connection or insufficient bandwidth
- Not closing all browsers, programmes and software running on the PC before starting the test
- Having other programs running that generate "pop ups" or messages while the test is being taken
- Use of operating system software that is not up to date, usually because "automatic updates" is not working
- Using a PC that has some form of "virus" infection, in particular those causing the browser to redirect
- Failing to check the headphones/ speakers and/ or microphone